# <span id="page-0-0"></span>**Sudden Expansion - Geometry**

Authors: Yong Wang & Said Elghobashi, UC Irvine

[Problem Specification](https://confluence.cornell.edu/display/SIMULATION/FLUENT+-+Sudden+Expansion) [1. Pre-Analysis & Start-Up](https://confluence.cornell.edu/pages/viewpage.action?pageId=241665452) [2. Geometry](#page-0-0) [3. Mesh](https://confluence.cornell.edu/display/SIMULATION/Sudden+Expansion+-+Mesh) [4. Physics Setup](https://confluence.cornell.edu/display/SIMULATION/Sudden+Expansion+-+Physics+Setup) [5. Numerical Solution](https://confluence.cornell.edu/display/SIMULATION/Sudden+Expansion+-+Numerical+Solution) [6. Numerical Results](https://confluence.cornell.edu/display/SIMULATION/Sudden+Expansion+-+Numerical+Results) [7. Verification & Validation](https://confluence.cornell.edu/pages/viewpage.action?pageId=241665464) **[Exercises](https://confluence.cornell.edu/display/SIMULATION/Sudden+Expansion+-+Exercises) [Comments](https://confluence.cornell.edu/display/SIMULATION/Sudden+Expansion+-+Comments)** 

## **Geometry**

For users of ANSYS 15.0, please check [this link](https://confluence.cornell.edu/display/SIMULATION/ANSYS+-+Turning+on+Auto+Contraints) for procedures for turning on the Auto Constraint feature before creating sketches in DesignModeler.

#### **Saving**

Λ

First, save the project at this point. Click on the "Save As.." button, which is located at the top of the **Workbench Project Page** . Save the project as "suddenExpansionFlow" in your working directory. When you save in ANSYS a file and a folder will be created. For instance if you save as "suddenExpansionFlow", a "suddenExpansionFlow" file and a folder called "suddenExpansionFlow\_files" will appear. In order to reopen the ANSYS files in the future you will need both the ".wbpj" file and the folder. If you do not have BOTH, you will not be able to access your project.

#### **Fluid Flow (FLUENT) Project Selection**

On the left hand side of the workbench window, you will see a toolbox full of various analysis systems. To the right, you see an empty work space. This is the place where you will organize your project. At the bottom of the window, you see messages from ANSYS.

Left click (and hold) on **Fluid Flow (FLUENT)** , and drag the icon into the empty space in the **Project Schematic** . Your ANSYS window should now look comparable to the image below.

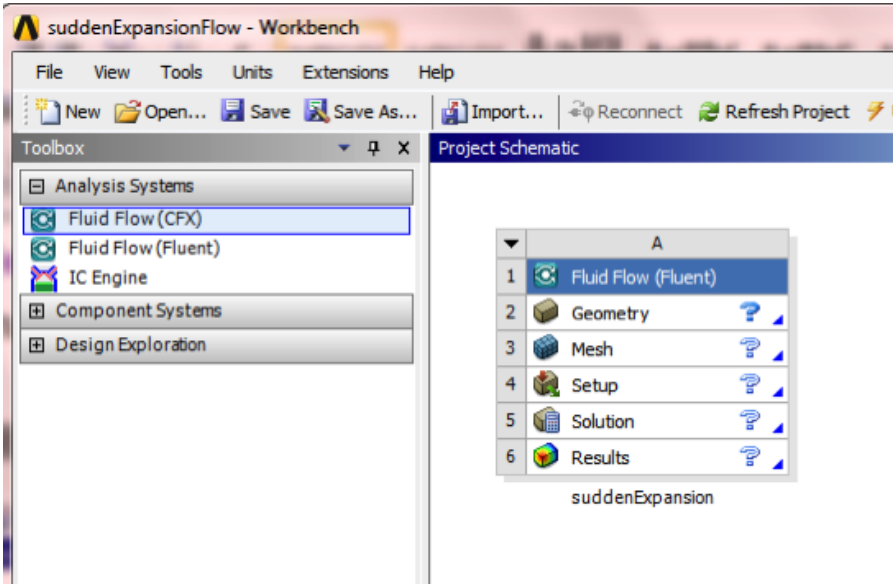

Since we selected Fluid Flow (FLUENT), each cell of the system corresponds to a step in the process of performing CFD analysis using FLUENT. Rename the project to suddenExpansion.

We will work through each step from top down to obtain the solution to our problem.

#### **Analysis Type**

In the **Project Schematic** of the Workbench window, right click on **Geometry** and select **Properties** , as shown below.

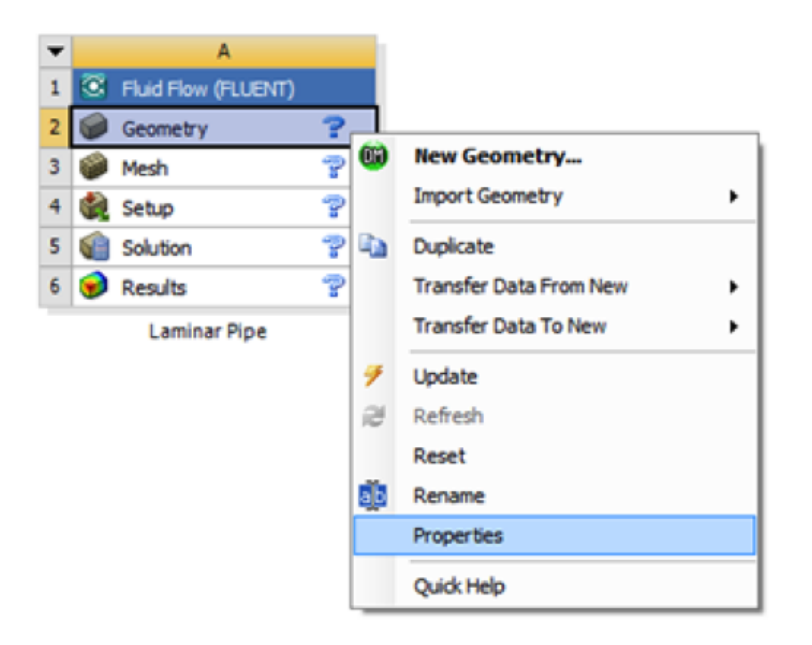

The properties menu will then appear to the right of the Workbench window. Under **Advance Geometry Options** , change the **Analysis Type** to 2D as shown in the image below.

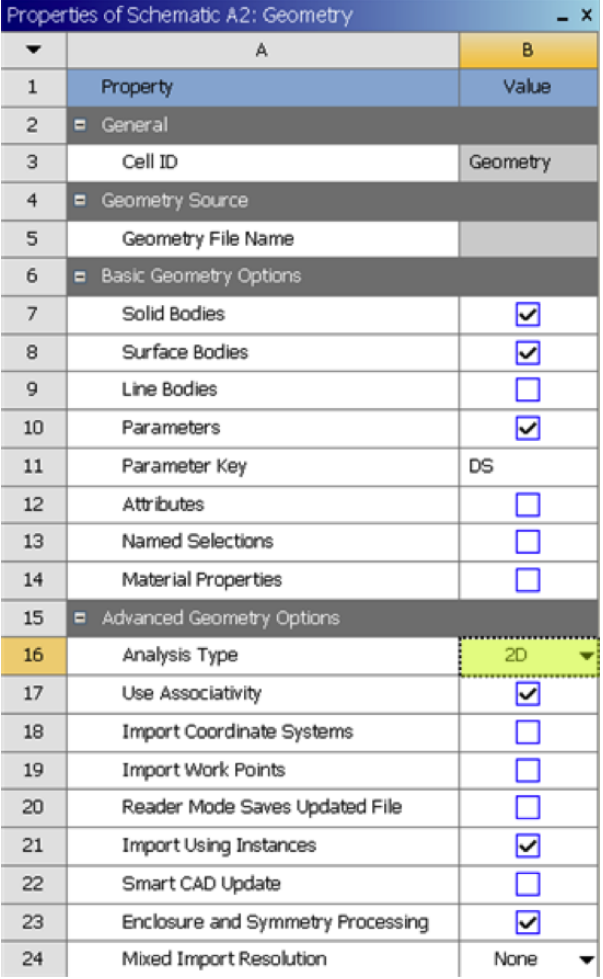

#### **Launch Design Modeler**

In the **Project Schematic** , double click on **Geometry** to start preparing the geometry.

At this point, a new window, ANSYS Design Modeler will be opened. You will be asked to select desired length unit. Use the default meter unit and click **OK**

#### **Creating a Sketch**

.

Start by creating a sketch on the **XYPlane** . Under **Tree Outline** , select **XYPlane** , then click on **Sketching** right before **Details View** . This will bring up the **Sketching Toolboxes** .

Click on the **+Z** axis on the bottom right corner of the **Graphics** window to have a normal look of the XY Plane.

In the Sketching toolboxes, select **Rectangle** . In the **Graphics** window, create the first rough Rectangle by clicking once on the origin and then by clicking once somewhere in the positive XY plane. (Make sure that you see a letter P at the origin before you click. The P implies that the cursor is directly over a point of intersection.)

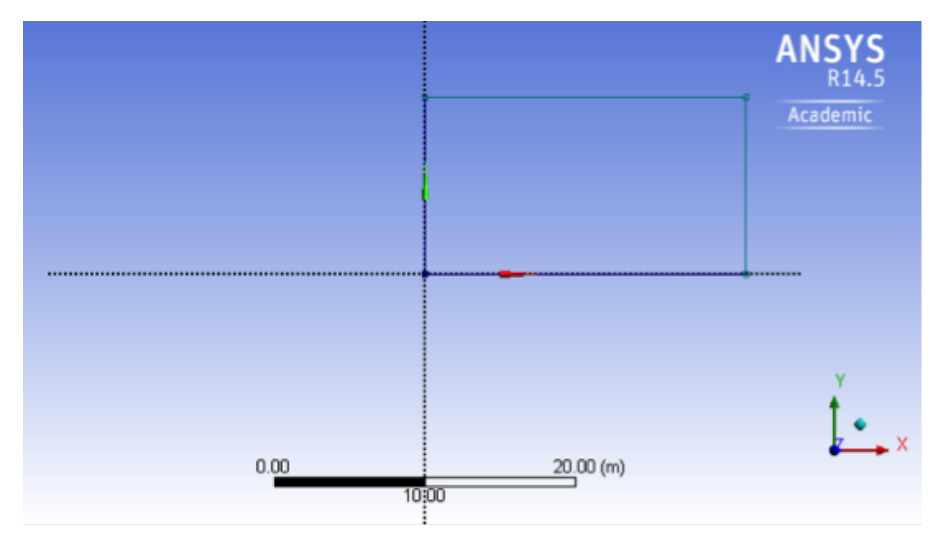

Repeat, and create the second rectangle with smaller length and width. Also, make sure these two rectangles are connected. At this point you should have something comparable to the image below.

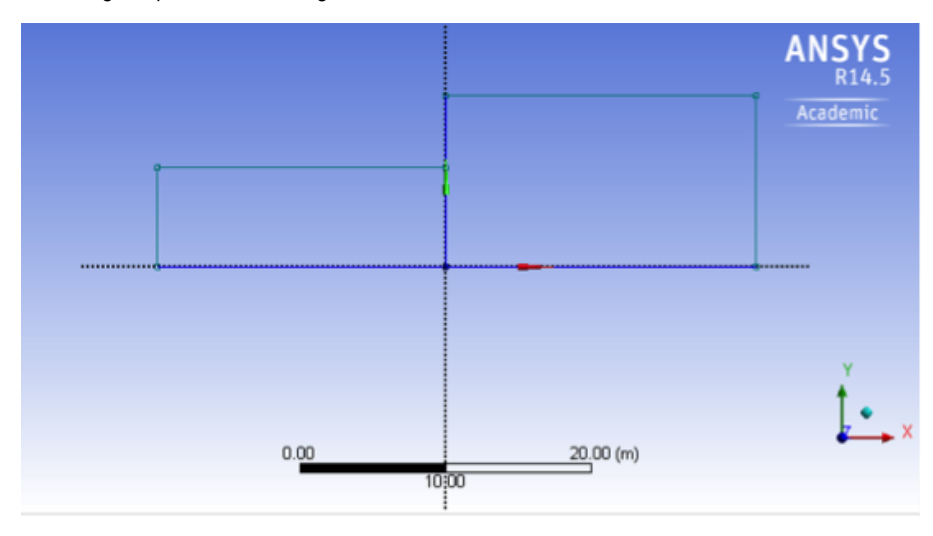

The overlapped lines of these two rectangles are extraneous and will be removed. Under **Sketching Toolboxes** , click **Modify** tab, and **cut** the line indicated by the figure below. This will delete the width of the smaller rectangle.

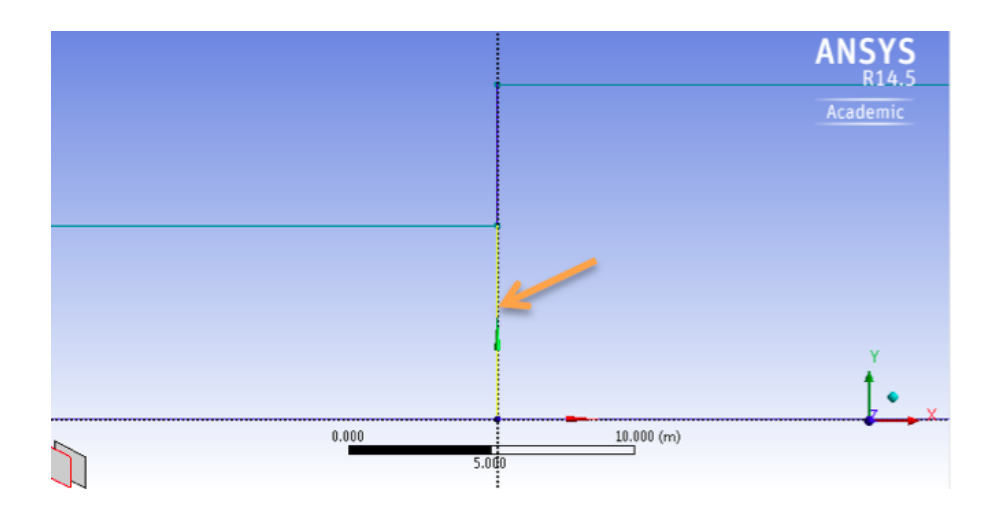

Then, **trim** the width (only the lower part) of the lager rectangle which overlaps the small rectangle. You should have the image below.

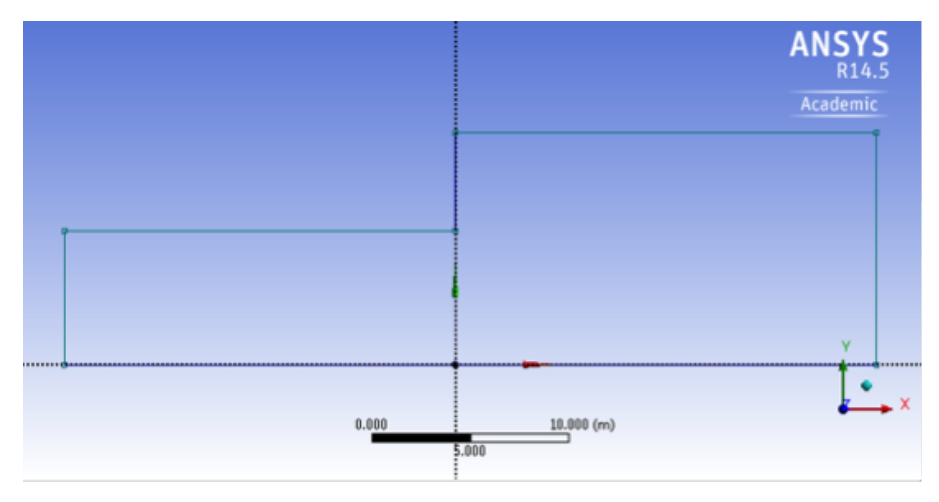

### **Dimensions**

At this point the rectangle will be properly dimensioned.

Under **Sketching Toolboxes** , select **Dimensions** tab, use the default dimensioning tools. Dimension the geometry as shown in the following image.

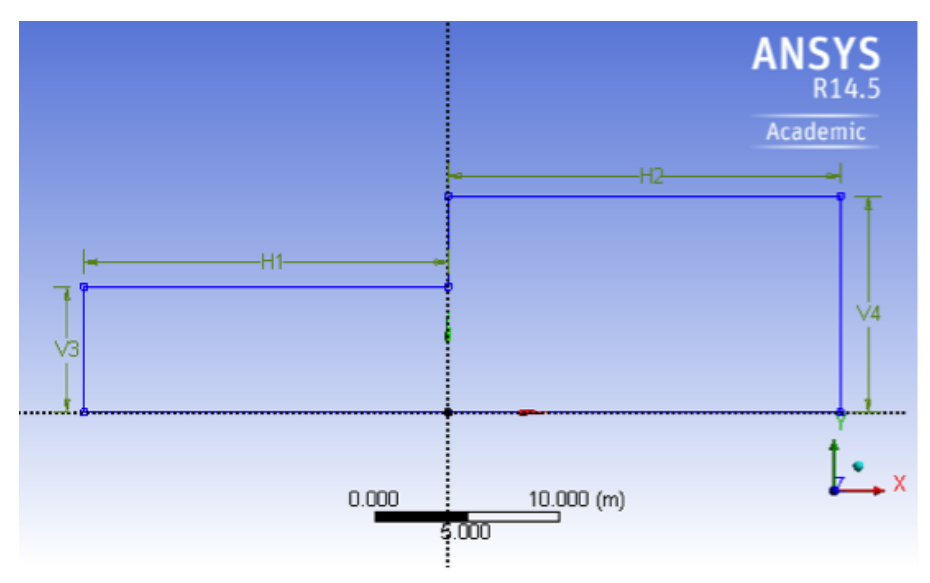

Under the **Details View** table (located in the lower left corner), set H1=20m, H2=100m, V3=1m and V4 = 2m, as shown in the image below.

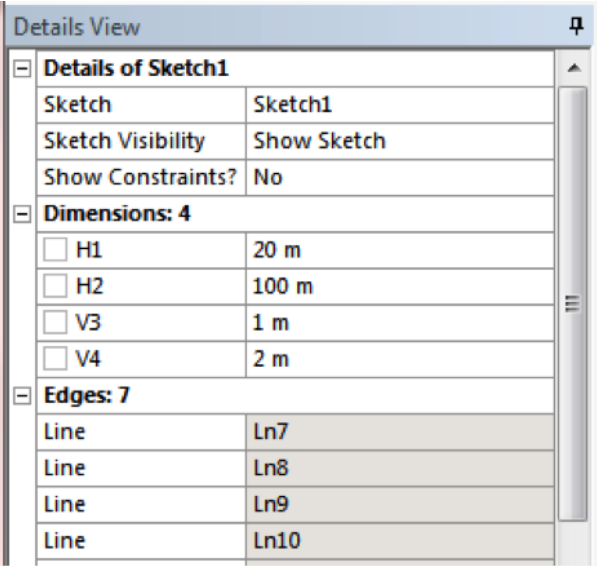

#### **Surface Body Creation**

In order to create the surface body, first **(Click )Concept > Surface From Sketches** as shown in the image below.

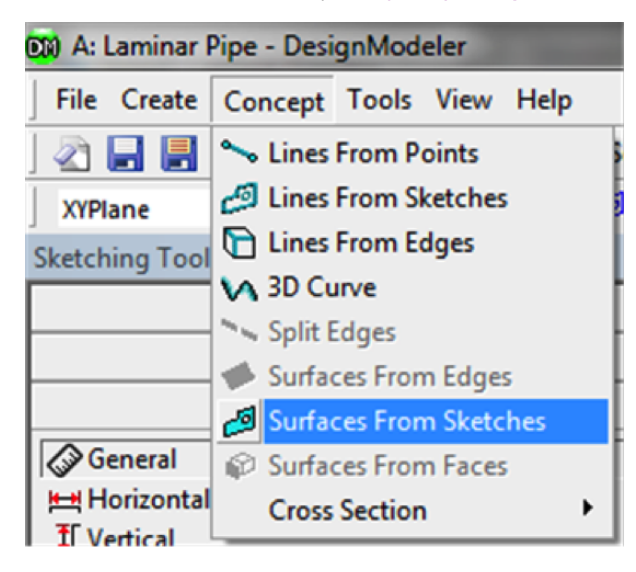

This will create a new surface **SurfaceSK1** . Under **Details View** , select **Sketch1** (go to **XYplane** and expand it to see **Sketch1** , click on it) as **Base Objects** , and then under Surface body select the thickness to 0.1m and click **Apply** . Finally right click **SurfaceSK1** and select **Generate** to generate the surface. You should see " **1 part, 1 Body** " under **SurfaceSK1** .

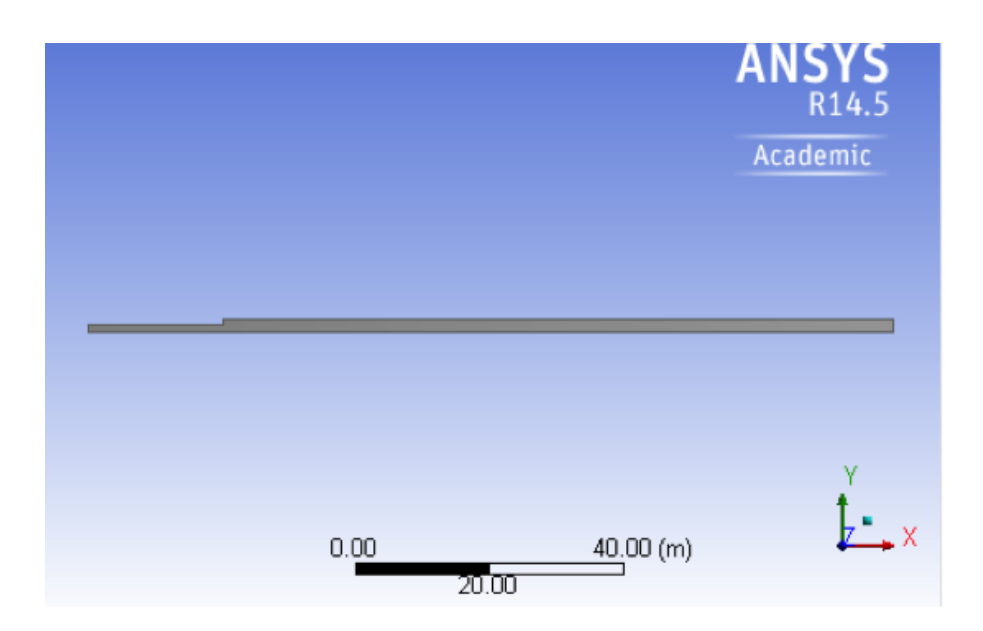

At this point, you can close the **Design Modeler** and go back to **Workbench Project Page** . You should see two green check marks next to **Geometry** a nd **Mesh** . Press **Refresh Project** and **Update Project** , then save your work thus far in the **Workbench Project Page** .

**[Go to Step 3: Mesh](https://confluence.cornell.edu/display/SIMULATION/Sudden+Expansion+-+Mesh)**

[Go to all FLUENT Learning Modules](https://confluence.cornell.edu/display/SIMULATION/FLUENT+Learning+Modules)